## **Vinylfolien mit Konturschnitt So geht´s:**

**1**. Erstelle Dein Layout im Programm deiner Wahl. Wenn Du Sticker machen möchtest, mach dein Dokument genau so groß, dass nur **ein** Sticker auf deine Arbeitsfläche passt.

**2**. Zeichne eine Kontur, an der entlang der Aufkleber geschnitten werden soll. In unserem Beispiel machen wir einen Schmetterlingssticker.

**3**. Diese Kontur musst du in einem Grafikprogramm wie z.B. Indesign, Illustrator oder Corel Draw zeichnen.

Diese Kontur folgende Eigenschaften aufweisen:

- **-** Die Linienstärke muss 0,25 pt. betragen
- **-** Die Kontur muss in einer Sonderfarbe (Vollton) angelegt sein.
- **-** Die Farbläche für die Kontur muss "**CutContour**" heißen, die Farbigkeit selbst ist egal.

**4**. Jetzt legst Du Dein Motiv und die Kontur übereinander. Die Schneidekontur sollte etwas kleiner sein als dein Stickermotiv, damit nach dem Schnitt keine weißen Kanten stehen bleiben.

**5**. Speichere oder exportiere das Dokument als PDF Datei. Hierbei ist wichtig, dass die Volltonfarbe erhalten bleibt, denn diese Information steuert das Schneidemesser. Beim Export bitte folgende Ausgabeeinstellungen wählen:

- keine Farbkonvertierung durchführen
- keine Profile einschließen.

**6**. **Fertig.** Dein exportiertes PDF hat jetzt die Größe von 30x20 mm und besteht aus den Farbkanälen Cyan, Magenta, Gelb und Schwarz, sowie unserem Sonderfarbkanal mit dem Namen "CutContour".

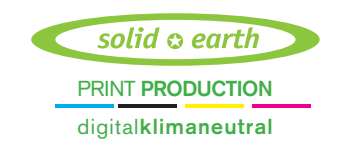

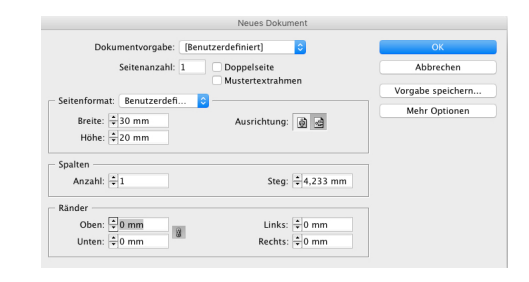

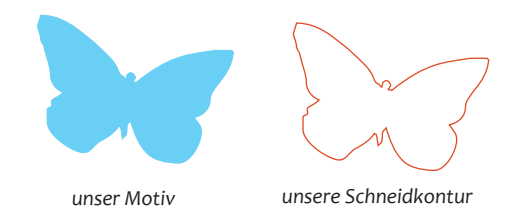

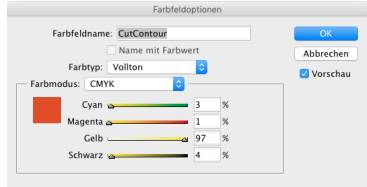

*Eigenschaften der Farbe für die Schneidkontur, wichtig hier: Volltonfarbe, nicht CMYK oder RGB*

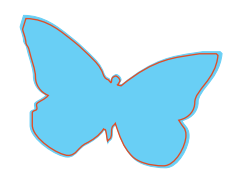

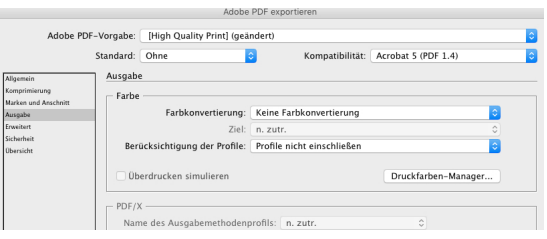

*Sinnvolle Exporteinstellungen in InDesign.*

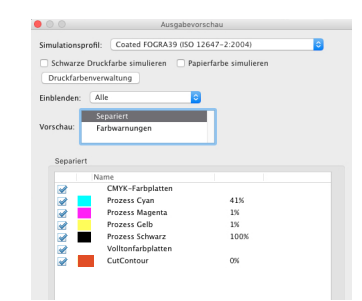

*Ausgabevorschau in Acrobat. Hier erkennbar die Cut Contour, als 5te Farbe angelegt*

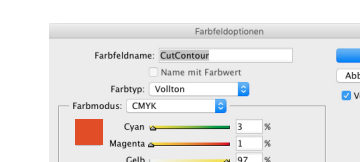